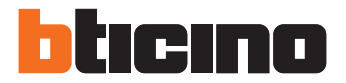

# **Posto esterno digitale audio monoblocco**

Manuale installatore

343100

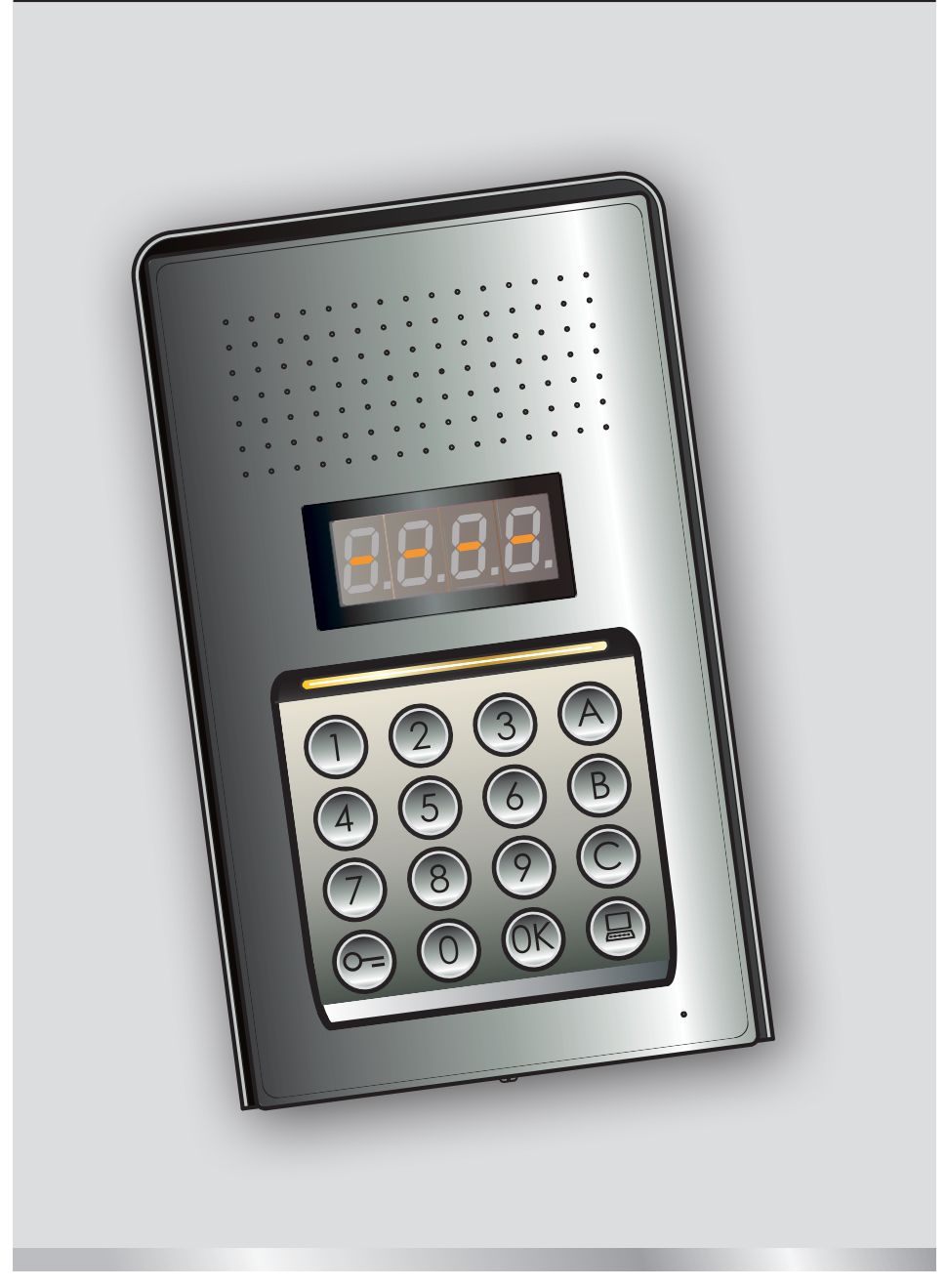

05/16-01 PC

![](_page_1_Picture_0.jpeg)

![](_page_1_Picture_1.jpeg)

# **Posto esterno digitale audio monoblocco**

# **Indice**

![](_page_2_Picture_312.jpeg)

<span id="page-3-0"></span>![](_page_3_Picture_0.jpeg)

#### **1.1 Avvertenze e consigli**

Prima di procedere con l'installazione è importante leggere attentamente il presente manuale. La garanzia decade automaticamente per negligenza, uso improprio, manomissione per opera di personale non autorizzato.

![](_page_3_Picture_4.jpeg)

# <span id="page-4-0"></span>**2 Descrizione**

#### **2.1 Funzioni principali**

Il posto esterno citofonico BTicino può gestire fino a 4000 indirizzi di posti interni (da 0 a 3999) e la chiamata diretta al centralino  $\left(\blacksquare\right)$ .

Mediante il riconoscimento di codici numerici (indirizzi SCS) o alfanumerici (indirizzi logici) precedentemente memorizzati, effettua la chiamata ai posti interni e permette ai residenti l'apertura di una serratura tramite un codice numerico dedicato.

Il dispositivo è costituito da una pulsantiera a 16 tasti illuminata e da un display digitale che permette di visualizzarne lo stato.

#### **2.1.1 Utilizzo della pulsantiera**

Tramite la pulsantiera del dispositivo è possibile effettuare le seguenti operazioni:

- chiamata numerica o logica (alfanumerica);
- programmazione codici: master, passepartout e serratura;
- modifica codice serratura;
- chiamata diretta da centralino.

Di seguito viene illustrata una tabella di esempio delle operazioni base, effettuabili da tastiera.

![](_page_4_Picture_138.jpeg)

<span id="page-5-0"></span>![](_page_5_Picture_0.jpeg)

## **2 Descrizione**

## **2.2 Vista frontale**

![](_page_5_Picture_3.jpeg)

- **1 -** Tastiera alfanumerica; tasto "OK" per confermare i codici; tasto " $O =$ " per apertura serratura.
- **2 -** Led per illuminazione tastiera.
- **3 -** Altoparlante.
- **4 -** Display.
- **5 -** Tasto per chiamata centralino.
- **6 -** Microfono.
- **7 -** Tetto antipioggia.

# **Posto esterno digitale audio monoblocco**

## <span id="page-6-0"></span>**2.3 Vista posteriore**

![](_page_6_Figure_2.jpeg)

- **1 -** Regolazione volume microfono.
- **2 -** Regolazione volume altoparlante.
- **3 -** Sede configuratori:
	- **P** = Indirizzo del posto esterno (0 95)
	- **N** = Indirizzo del primo posto interno chiamato (0 99)
	- **T** = Temporizzazione comando serratura (vedi tabella\*)
	- **S** = Selezione suoneria/melodia;

**S = 0, 1, 2, 3** in base alla selezione, i posti interni suonano con una suoneria/melodia differente (Utile per differenziare più posti esterni sullo stesso impianto);

**S = 4, 5, 6, 7** in base alla selezione, i posti interni suonano con una suoneria/melodia differente (Utile per differenziare più posti esterni sullo stesso impianto) e viene attivata la funzione di richiamata (serie di 3 squilli ad ogni singola chiamata)

- **4 -** J2: estrarre per disabilitare i toni.
- **5 -** J1: estrarre per abilitare alimentazione supplementare.
- **6 -** Collegamento al BUS del sistema digitale 2 fili BTicino.
- **7 -** Connettore per alimentazione supplementare.
- **8 -** Connettore pulsante supplementare per serratura.
- **9 -** Connettore contatti serratura.

<span id="page-7-0"></span>![](_page_7_Picture_0.jpeg)

# **2 Descrizione**

## **2.4 Installazione**

![](_page_7_Picture_3.jpeg)

# **Posto esterno digitale audio monoblocco**

![](_page_8_Picture_1.jpeg)

![](_page_8_Picture_2.jpeg)

**Per completare l'installazione inserire e avvitare a fondo la vite di fissaggio fornita a corredo. \***

<span id="page-9-0"></span>![](_page_9_Picture_0.jpeg)

# **3 Configurazione**

#### **3.1 Accesso alla programmazione**

Per accedere alla programmazione del posto esterno è necessario definire un codice master (default 0000) che dovrà essere numerico ed avere la lunghezza di 4 cifre.

Di seguito viene fornito un esempio.

![](_page_9_Picture_5.jpeg)

![](_page_9_Picture_6.jpeg)

**Digitare il codice master** Se il codice è valido, sul dispaly apparirà la scritta: " P r – –".

![](_page_9_Picture_9.jpeg)

È ora possibile accedere al livello che si desidera programmare, digitando la cifra corrispondente (esempio: **P R 0.2**).

![](_page_9_Picture_11.jpeg)

Se s'intende confermare l'operazione premere **OK**.

![](_page_9_Picture_13.jpeg)

Se s'intende annullare l'operazione premere il tasto **CHIAVE** o attendere 5 secondi.

![](_page_9_Picture_15.jpeg)

Dopo aver digitato il livello desiderato (esempio: **P R 0.2**) ed aver premuto OK, sul display si visualizzano 4 trattini.

Per uscire dalla programmazione premere due volte il tasto  $\left[$ 

![](_page_9_Picture_18.jpeg)

Se il codice è errato, troppo lungo o troppo corto, sul display si visualizzerà un messaggio di errore (vedi paragrafo dedicato).

# **Posto esterno digitale audio monoblocco**

II menù di programmazione è composto da due cifre che corrispondono a due livelli diversi.

Per maggiore chiarezza viene fornita di seguito una tabella, con tutti livelli di configurazione disponibili e le loro funzioni.

![](_page_10_Picture_92.jpeg)

![](_page_10_Picture_93.jpeg)

![](_page_10_Picture_94.jpeg)

![](_page_11_Picture_0.jpeg)

# **3 Configurazione**

![](_page_11_Picture_58.jpeg)

![](_page_11_Picture_59.jpeg)

![](_page_11_Picture_4.jpeg)

**Le procedure descritte nei paragrafi seguenti, sono da eseguire dopo aver effettuato l'accesso tramite il codice master e dopo aver digitato il livello della funzione che s'intende programmare.**

# **Posto esterno digitale audio monoblocco**

#### <span id="page-12-0"></span>**3.2 Setup codice master**

Per motivi di sicurezza è previsto il codice "**MASTER**" programmato direttamente dall'installatore, tramite il quale è possibile l'accesso alla programmazione degli altri codici (passepartout e codice serratura). **Il codice master** (default 0000) **deve essere numerico e composto da 4 cifre;** è possibile memorizzare fino a 20 codici master.

**3.2.1 Inserire un codice master**  $P \cap \Pi$ 

![](_page_12_Picture_5.jpeg)

Digitare il nuovo codice master **(numerico - 4 cifre).**

![](_page_12_Picture_7.jpeg)

Premere OK; un beep conferma l'inserimento.

Ogni cifra inserita sarà nascosta e sul display si visualizzerà "H"; un beep breve conferma la programmazione del nuovo codice master.

Se il codice è già presente o se sono già stati assegnati 20 codici si visualizzerà un messaggio di errore (vedi paragrafo dedicato).

**3.2.2** Cancellare un codice master  $P \cap \Omega$  /

![](_page_12_Figure_12.jpeg)

Digitare il codice da eliminare.

![](_page_12_Picture_14.jpeg)

Premere OK; un beep conferma la cancellazione.

- **L'operazione non può essere annullata.**
- **Se il codice è inesistente si torna all'inizio del menù (P r – –).**
- **In caso di eliminazione di tutti i codici master, si ripristinerà il master di default (0000).**

<span id="page-13-0"></span>![](_page_13_Picture_0.jpeg)

# **3 Configurazione**

## **3.2.3** Cancellare tutti i codici master  $P \nI$

![](_page_13_Picture_3.jpeg)

Il display lampeggia fino al termine dell'operazione. Un segnale acustico conferma la cancellazione.

**- L'operazione non può essere annullata. - Dopo aver eliminato tutti i codici master, si ripristinerà il master di default (0000).**

#### **3.2.4 Reset generale del dispositivo**

![](_page_13_Picture_7.jpeg)

La scritta "**LOAD**" rimane fino all'avvenuto reset. Al termine il dispositivo torna in stand-by.

![](_page_13_Picture_9.jpeg)

Resettando il dispositivo, si ripristineranno le impostazioni di default.

![](_page_13_Picture_11.jpeg)

**L'operazione non può essere annullata.**

## <span id="page-14-0"></span>**3.3 Setup indirizzi SCS e logici**

Il posto esterno gestisce indirizzi SCS e logici. È possibile registrare fino a 3999 indirizzi.

Di base il dispositivo ha memorizzata la corrispondenza tra gli indirizzi logici di chiamata e gli indirizzi SCS dei posti interni.

Avremo ad esempio, che all'indirizzo logico 1328 corrisponde l'indirizzo SCS 1328.

Gli indirizzi logici possono essere modificati ma rimangono sempre legati all'indirizzo SCS di impostazione.

## **3.3.1 Selezione tipo di chiamata: SCS o logica**

Con questa operazione s'imposta il tipo di chiamata che si vuole utilizzare. Di default è impostata quella logica (0).

![](_page_14_Picture_9.jpeg)

Se il valore inserito è diverso da 0 o 1, si visualizzerà un messaggio di errore (vedi paragrafo dedicato).

<span id="page-15-0"></span>![](_page_15_Picture_0.jpeg)

## **3.3.2** Nuovo indirizzo logico da indirizzo SCS  $\overline{P}$   $\overline{P}$   $\overline{I}$   $\overline{I}$

Il menù è accessibile solo se il tipo di chiamata selezionata è a indirizzo logico (P r 1.0); diversamente verrà visualizzato sul display il messaggio E r 0 8.

L'indirizzo logico può essere numerico (da 0 a 9) o alfanumerico.

Per l'alfanumerico è possibile inserire una lettera (A, B,C) come prima o ultima delle 4 cifre che compongono il codice; ad esempio: A210; 124B.

Se s'inseriscono meno cifre, il dispositivo aggiungerà degli zeri per raggiungere le 4 cifre; ad esempio: 2A = 002A oppure A23 = A023.

![](_page_15_Figure_6.jpeg)

Digitare l'indirizzo SCS a cui si vuole associare un indirizzo logico.

![](_page_15_Picture_8.jpeg)

Premere OK per confermare.

![](_page_15_Picture_10.jpeg)

Inserire il nuovo indirizzo logico.

![](_page_15_Picture_12.jpeg)

Premere OK; un beep conferma programmazione.

![](_page_15_Picture_14.jpeg)

Inserire un altro indirizzo logico o terminare.

Premere il tasto CHIAVE per uscire dal menù.

Se l'indirizzo SCS ha già un indirizzo logico o se l'indirizzo logico è già utilizzato, si visualizzerà un messaggio di errore (vedi paragrafo dedicato).

## <span id="page-16-0"></span>**3.3.3 Modificare un indirizzo logico**

Il menù è accessibile solo se il tipo di chiamata selezionata è a indirizzo logico (P r 1.0); diversamente verrà visualizzato sul display il messaggio E r 0 8.

![](_page_16_Figure_4.jpeg)

Digitare l'indirizzo logico che si vuole modificare.

![](_page_16_Picture_6.jpeg)

Premere OK per confermare.

![](_page_16_Picture_8.jpeg)

Inserire il nuovo indirizzo logico.

![](_page_16_Picture_10.jpeg)

Premere OK; un beep conferma la modifica.

![](_page_16_Picture_12.jpeg)

Inserire un altro indirizzo logico o terminare.

![](_page_16_Picture_14.jpeg)

Premere il tasto CHIAVE per uscire dal menù.

Se l'indirizzo logico digitato è inesistente o è già utilizzato, si visualizzerà il messaggio di errore (vedi paragrafo dedicato).

<span id="page-17-0"></span>![](_page_17_Picture_0.jpeg)

## **3.3.4 Cancellare un indirizzo logico**

Il menù è accessibile solo se il tipo di chiamata selezionata è a indirizzo logico (P r 1.0); diversamente verrà visualizzato sul display il messaggio E r 0 8.

![](_page_17_Figure_3.jpeg)

**Digitare l'indirizzo logico da eliminare.**

![](_page_17_Picture_5.jpeg)

Premere OK; un segnale acustico conferma l'operazione.

Cancellare un altro indirizzo logico o terminare premendo il tasto CHIAVE.

Se il codice è inesistente appare un messaggio di errore (vedi paragrafo dedicato).

## <span id="page-18-0"></span>**3.3.5 Cancellare un indirizzo logico da indirizzo SCS**

Il menù è accessibile solo se il tipo di chiamata selezionata è a indirizzo logico (P r 1.0); diversamente verrà visualizzato sul display il messaggio E r 0 8.

È possibile cancellare un indirizzo logico, conoscendo l'indirizzo SCS corrispondente.

![](_page_18_Picture_5.jpeg)

**Digitare l'indirizzo SCS associato all'indirizzo logico da eliminare.**

![](_page_18_Picture_7.jpeg)

Premere OK; un segnale acustico conferma l'operazione.

![](_page_18_Picture_9.jpeg)

Cancellare un altro indirizzo logico o terminare premendo il tasto CHIAVE.

Se il codice è inesistente appare un messaggio di errore (vedi paragrafo dedicato).

<span id="page-19-0"></span>![](_page_19_Picture_0.jpeg)

## **3.3.6 Cancellare tutti gli indirizzi logici**

Il menù è accessibile solo se il tipo di chiamata selezionata è a indirizzo logico (P r 1.0); diversamente verrà visualizzato sul display il messaggio E r 0 8.

![](_page_19_Picture_3.jpeg)

Il display lampeggia fino al termine dell'operazione. Un segnale acustico conferma la cancellazione.

![](_page_19_Picture_5.jpeg)

**L'operazione non può essere annullata.**

#### <span id="page-20-0"></span>**3.4 Setup codice serratura**

Il codice serratura consente l'apertura della serratura collegata al posto esterno.

Il posto esterno memorizza fino a 3999 codici, uno per appartamento.

Il codice deve essere univoco e composto da 4 cifre. É possibile modificarlo come illustrato nell'esempio seguente:

![](_page_20_Picture_6.jpeg)

![](_page_20_Picture_8.jpeg)

Digitare il **nuovo codice serratura.**

![](_page_20_Picture_10.jpeg)

Premere OK. Digitare il codice serratura da modificare.

![](_page_20_Picture_12.jpeg)

Premere il tasto CHIAVE per confermare.

![](_page_20_Picture_14.jpeg)

Premere il tasto CHIAVE per confermare.

![](_page_20_Picture_16.jpeg)

Reinserire il codice serratura.

![](_page_20_Picture_18.jpeg)

Premere il tasto CHIAVE per confermare. Se la **sequenza è corretta** si sentirà un segnale acustico.

![](_page_20_Figure_20.jpeg)

Se la **sequenza non è corretta**, sul display apparirà un messaggio di errore (vedi paragrafo dedicato).

<span id="page-21-0"></span>![](_page_21_Picture_0.jpeg)

![](_page_21_Figure_1.jpeg)

![](_page_21_Figure_2.jpeg)

Se il valore inserito è diverso da 0 o 1, si visualizzerà un messaggio di errore (vedi paragrafo dedicato).

**Abilitando la funzione codice serratura, si attiverà anche la funzione passepartout.**

## <span id="page-22-0"></span>**3.4.2 Associare il codice serratura al contatto interno o ad un attuatore esterno P**

![](_page_22_Figure_3.jpeg)

Se il valore inserito è diverso da 0 o 1, si visualizzerà un messaggio di errore (vedi paragrafo dedicato).

**L'impostazione di questa funzione sarà valida anche per la funzione passepartout.**

<span id="page-23-0"></span>![](_page_23_Picture_0.jpeg)

## **3.4.3 Inserire un nuovo codice serratura**

Il menù è accessibile solo se la funzione codice serratura è attiva (P r 2.0); diversamente verrà visualizzato sul display il messaggio E r 0 9.

![](_page_23_Picture_3.jpeg)

Digitare l'indirizzo SCS a cui si vuole associare un codice serratura.

![](_page_23_Picture_5.jpeg)

Premere OK per confermare.

![](_page_23_Figure_7.jpeg)

Inserire il nuovo codice serratura (**4 cifre**).

![](_page_23_Picture_9.jpeg)

Premere OK; un beep conferma programmazione.

![](_page_23_Picture_11.jpeg)

Inserire un altro codice serratura o terminare.

![](_page_23_Picture_13.jpeg)

Premere il tasto CHIAVE per uscire dal menù.

Se la sequenza non è corretta o se il codice serratura scelto è già utilizzato per un altro indirizzo o come passepartout apparirà un messaggio di errore (vedi paragrafo dedicato).

## <span id="page-24-0"></span>**3.4.4 Cancellare un codice serratura**

Il menù è accessibile solo se la funzione codice serratura è attiva (P r 2.0); diversamente verrà visualizzato sul display il messaggio E r 0 9. È possibile cancellare un codice serratura, conoscendo l'indirizzo SCS corrispondente.

![](_page_24_Picture_4.jpeg)

Digitare l'indirizzo SCS associato al codice serratura da eliminare.

![](_page_24_Picture_6.jpeg)

Premere OK; un segnale acustico conferma l'operazione.

![](_page_24_Picture_8.jpeg)

Cancellare un altro codice serratura o terminare premendo il tasto CHIAVE.

Se il codice è inesistente appare un messaggio di errore (vedi paragrafo dedicato).

<span id="page-25-0"></span>![](_page_25_Picture_0.jpeg)

## **3.4.5 Cancellare tutti i codice serratura**

Il menù è accessibile solo se la funzione codice serratura è attiva (P r 2.0); diversamente verrà visualizzato sul display il messaggio E r 0 9.

![](_page_25_Picture_3.jpeg)

Il display lampeggia fino al termine dell'operazione. Un segnale acustico conferma la cancellazione.

![](_page_25_Picture_5.jpeg)

**L'operazione non può essere annullata.**

#### <span id="page-26-0"></span>**3.5 Setup SCS passepartout**

Il codice passepartout consente l'apertura della serratura a cui è associato il posto esterno e non è vincolato a nessun appartamento.

Il codice deve essere numerico (default 1234) e composto da 4 cifre; si possono memorizzare fino a 20 codici.

**3.5.1** Abilitare la funzione passepartout  $P - 7$ 

![](_page_26_Picture_6.jpeg)

![](_page_26_Picture_7.jpeg)

Premere "1" per **attivare** la funzione e confermare. Un segnale acustico conferma la programmazione.

Se il valore inserito è diverso da 0 o 1, si visualizzerà un messaggio di errore (vedi paragrafo dedicato).

**Abilitando la funzione passepartout, si attiverà anche la funzione codice serratura.**

<span id="page-27-0"></span>![](_page_27_Picture_0.jpeg)

## **3.5.2** Associare il passepartout al contatto interno o ad un attuatore esterno P  $\overline{P}$   $\overline{P}$   $\overline{3}$  /

![](_page_27_Figure_2.jpeg)

Se il valore inserito è diverso da 0 o 1, si visualizzerà un messaggio di errore (vedi paragrafo dedicato).

**L'impostazione di questa funzione sarà valida anche per la funzione codice serratura.**

## <span id="page-28-0"></span>**3.5.3 Inserire un nuovo passepartout**

Il menù è accessibile solo se la funzione passepartout è attiva (P r 3.0); diversamente verrà visualizzato sul display il messaggio E r 0 9.

Premere OK. Premere OK; un Digitare il codice numerico **(4 cifre).**

![](_page_28_Picture_7.jpeg)

beep conferma la programmazione.

Se il codice è già presente o se sono già stati assegnati 20 codici si visualizzerà un messaggio di errore (vedi paragrafo dedicato).

## **3.5.4 Cancellare un codice passepartout**

Il menù è accessibile solo se la funzione passepartout è attiva (P r 3.0).

![](_page_28_Picture_12.jpeg)

Digitare il codice da eliminare.

![](_page_28_Picture_14.jpeg)

Premere OK; un beep conferma la cancellazione.

![](_page_28_Picture_16.jpeg)

**- L'operazione non può essere annullata.**

- **Se il codice è inesistente si torna all'inizio del menù (P r – –).**
- **Se la sequenza è errata si visualizzerà un messaggio di errore (vedi paragrafo dedicato).**

<span id="page-29-0"></span>![](_page_29_Picture_0.jpeg)

## **3.5.5 Cancellare tutti i codici passepartout**

Il menù è accessibile solo se il tipo di chiamata selezionata è a indirizzo logico (P r 3.0); diversamente verrà visualizzato sul display il messaggio E r 0 8.

![](_page_29_Picture_3.jpeg)

Il display lampeggia fino al termine dell'operazione. Un segnale acustico conferma la cancellazione.

![](_page_29_Picture_5.jpeg)

**L'operazione non può essere annullata.**

### <span id="page-30-0"></span>**3.6 Setup centralino**

La funzione di chiamata diretta al centralino, se attivata, viene eseguita premendo il tasto dedicato **(2)**. Gli indirizzi dedicati al centralino vanno da "0" a "15".

## **3.6.1 Abilitare chiamata centralino**

![](_page_30_Figure_5.jpeg)

Se il valore inserito è diverso da 0 o 1, si visualizzerà un messaggio di errore (vedi paragrafo dedicato).

<span id="page-31-0"></span>![](_page_31_Picture_0.jpeg)

## **3.6.2 Modificare l'indirizzo SCS del centralino**

Il menù è accessibile solo se la funzione è stata attivata (P r 4.0).

![](_page_31_Picture_3.jpeg)

#### <span id="page-32-0"></span>**3.7 Messaggi di errori**

Di seguito viene fornita una tabella riassuntiva, dei messaggi di errore che potrebbero apparire sul display.

![](_page_32_Picture_64.jpeg)

<span id="page-33-0"></span>![](_page_33_Picture_0.jpeg)

## **4 Appendice**

#### **4.1 Visualizzazione display**

![](_page_33_Picture_3.jpeg)

Display in Stand-by.

![](_page_33_Picture_5.jpeg)

Se si effettua una chiamata, sul dispaly si visualizza il posto interno chiamato e i 4 puntini iniziano a lampeggiare velocemente. Durante la connessione con il posto interno i punti lampeggiano più lentamente.

![](_page_33_Picture_7.jpeg)

Se s'inserisce un codice serratura o un passepartout sul display si visualizzerà per qualche secondo una chiave.

# **Posto esterno digitale audio monoblocco**

#### <span id="page-34-0"></span>**4.2 Reset dei codici master senza utilizzo del codice master principale**

Se si è dimenticato il codice di accesso alla programmazione si possono resettare i codici master a quello della configurazione di fabbrica "fisicamente".

![](_page_34_Picture_4.jpeg)

Togliere l'alimentazione al dispositivo.

![](_page_34_Picture_6.jpeg)

Inserire il configuratore **OFF**

in **S**.

![](_page_34_Picture_7.jpeg)

Alimentare il dispositivo.

![](_page_34_Picture_9.jpeg)

![](_page_34_Picture_11.jpeg)

Attendere 10 secondi. Configurazione resettata correttamente.

![](_page_34_Picture_13.jpeg)

Togliere l'alimentazione al dispositivo.

![](_page_34_Picture_15.jpeg)

Disinserire il configuratore Alimentare il dispositivo. **OFF** da **S**.

![](_page_34_Picture_17.jpeg)

**N.B.** Questa procedura cancella tutti i codici master inseriti e ripristina quello di default a 0000.

![](_page_34_Picture_20.jpeg)

**L'operazione non può essere annullata.**

<span id="page-35-0"></span>![](_page_35_Picture_0.jpeg)

# **4 Appendice**

#### **4.3 Dati tecnici**

![](_page_35_Picture_81.jpeg)

#### **Servizio Tecnico Clienti**

BTicino risponde del perfetto funzionamento del dispositivo solo se installato a regola d'arte rispettando le indicazioni del manuale d'installazione del prodotto. In caso di malfunzionamento contattare il Centro Assistenza Tecnica Autorizzato. Per conoscere il nominativo del CAT di zona telefonare al:

#### **Numero verde 800.837.035**

Oppure visitare il sito **www.bticino.it**

Garanzia: i termini di garanzia sono riportati sul documento "Condizioni di Fornitura del Servizio di Assistenza Tecnica BTicino". Tale documento può essere richiesto al CAT, al numero verde BTicino, oppure scaricato dal sito www.bticino.it

# **Posto esterno digitale audio monoblocco**

![](_page_37_Picture_0.jpeg)

**BTicino SpA** Viale Luigi Borri 231 21100 Varese - Italy www.bticino.it

Servizio clienti 800-837035

BTicino SpA si riserva il diritto di variare in qualsiasi momento i contenuti illustrati nel presente stampato e di comunicare, in qualsiasi forma e modalità, i cambiamenti apportati.